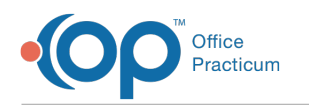

# Enter a Patient's Allergies and Reactions

Last Modified on 07/06/2023 12:41 pm EDT

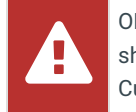

OP sets **all defaults to share all information**. Any individual decisions by Practice-users to restrict information sharing (access, use, or exchange) are the responsibility of the Practice in the implementation of its 21st Century Cures Act Information Blocking policies and procedures for its Practice and patients.

Version 20.18

## About

Medication and Non-Medication Allergies are typically entered during the charting of a Visit. However, Allergies and Reactions can also be entered directly into the Patient Chart outside of the context of a Visit Note. The steps below assume the Allergies and Reactions are being entered or reviewed during the charting of a Visit.

#### Review Allergies

- 1. From an open Visit Note, click**Allergies**.
- 2. To mark the allergy list as reviewed, click the**Mark Reviewed** button. The allergy information is displayed in the PMFS History / Meds reviewed text box and is displayed on the patient note.

푸 **Note**: If the patient does not have Medication Allergies, click the**No Med Allergies** button, and click**OK** to confirm. This sets the indicator that the patient does **not** have active Medication Allergies.

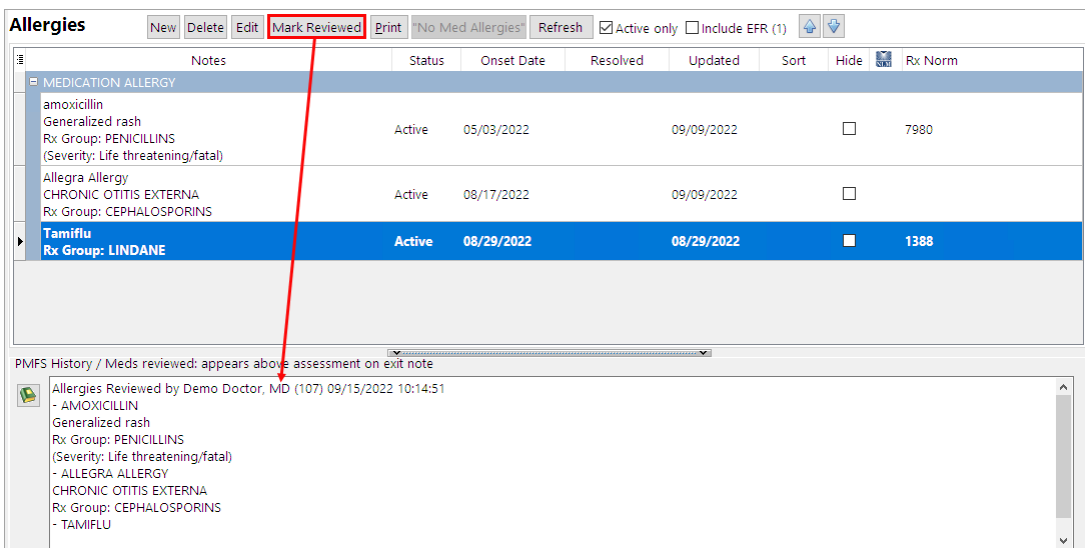

#### Add a Non-Medication Allergy

- 1. Click the **New** button. The Allergy/Reaction window is displayed.
- 2. Click the **Subsection** drop-down and select**NON-MEDICATION ALLERGY**.
- 3. Select the **Status** of the allergy. The default selection is Active.
- 4. Click in the**Onset Date** field and enter a **date** or click the drop-down and select a**date** from the calendar. The default selection is the current date.
- 5. Click in the**Problem** field. Enter the **name** of the problem then press**Enter** or click the drop-down and search for the problem.
- 6. Highlight the code and click **Select.**
- 7. Click in the **ICD code** field. Enter the**Description** or **Code** then press**Enter** or click the drop-down and search for the ICD

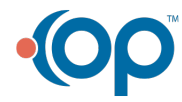

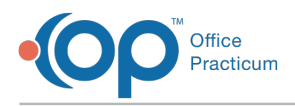

code.

- 8. Highlight the code and click **Select**.
- 9. *(Optional)* In the **Refer/coord**: field, type the name of the specialist or facility that is handling the care for the entered problem. You may also:
	- Click the **Address Book** button  $\begin{bmatrix} \mathcal{R}_0 \\ \mathcal{R}_1 \end{bmatrix}$  and search and select from the Address Book entries.
	- Or, click the **Coordination of Care** button **a** and select from the list that has been associated to the patient's record.
- 10. *(Optional)* Enter the symptom(s) and associated severity.
	- a. Click the **Symptoms/severity ellipsis** button.
	- b. In the Symptoms window, click **Click here to add a new symptom**, type the symptom and press Enter.
	- c. Select the symptom from the list or click the Full Search button and search for and select a symptom.
	- d. Click in the**Severity** field and use the drop-down to select the severity of the symptom from the list.
	- e. Click the **Save** button.
	- f. Repeat the above steps to add additional symptoms and their severity.
	- g. Once all entries are made, click the**Exit** button.
- 11. *(Optional)* Click the**Quality of life** drop-down and select from the list.
- 12. *(Optional)* Add additional comments or pertinent information in the**Notes** field.
- 13. *(Optional)* Change the**Visibility** using the drop-down if the privacy level is higher than Any Staff Member.
- 14. Click the **Save** button.

#### Add a Medication Allergy

- 1. Click the **New** button. The Allergy/Reaction window is displayed.
- 2. Click the drop-down arrow in the**Subsection** and select**MEDICATION ALLERGY**.
- 3. Select the **Status** of the allergy, the default selection is Active.
- 4. Click the **Onset Date** field and enter a **date** or click the drop-down menu and select a**date** from the calendar. The default selection is the current date.
- 5. Click in the **Medication** field and type part or all of the medication and click the ellipsis button to search the Medication List.
- 6. Highlight the medication from the **Matching Favorites** tab or the **Master List** tab.

푸 **Note**: The Medication selected populates in the Allergy/Reaction window as the Medication Group. Select any drug form/strength from the Matching Favorites or Master List tabs.

- 7. Click the **OK** button.
- 8. Click the **ellipsis** button to the right of the**Allergy group** field.
- 9. Enter a description in the**Allergy Code/Description** field and click the**Search** button. Click the**Complete List** radio button if the search does not return information.
- 10. Highlight the allergy group and click the**Select** button.
- 11. *(Optional)* In the **Refer/coord**: field, type the name of the specialist or facility that is handling the care for the entered problem. You may also:
	- Click the **Address Book** button  $\begin{bmatrix} x_0 \\ y_1 \end{bmatrix}$  and search and select from the Address Book entries
	- Or, click the **Coordination of Care** button **a** and select from the list that has been associated to the patient's record.
- 12. *(Optional)* Enter the symptoms and severity.
	- a. Click the **Symptoms/severity ellipsis** button.
	- b. In the Symptoms window, click **Click here to add a new symptom**, type the symptom and press Enter.
	- c. Select the symptom from the list or click the Full Search button and search for and select a symptom.
	- d. Click the **Severity** field, and use the drop-down to select a severity from the list.
	- e. Click the **Save** button.
	- f. Repeat the above steps to add additional symptoms and their severity.

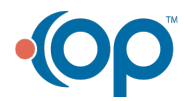

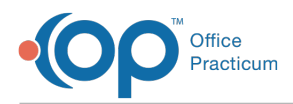

- g. Once all entries are made, click the**Exit** button.
- 13. *(Optional)* Click the**Quality of life** drop-down and select from the list.
- 14. *(Optional*) Add additional comments or pertinent information in the**Notes** field.
- 15. *(Optional*) Change the**Visibility** using the drop-down if the privacy level is higher than Any Staff Member.
- 16. Click the **Save** button.

Version 20.17

### **Overview**

Medication and Non-Medication Allergies are typically entered during the charting of a Visit. However, Allergies and Reactions can also be entered directly into the Patient Chart, outside of the context of a Visit Note. The instructions below assume the Allergies and Reactions are being entered or reviewed during the charting of a Visit.

#### Review Allergies

- 1. From an open Visit Note, click**Allergies**.
- 2. To mark the allergy list as reviewed, click the**Mark Reviewed** button. The allergy information is displayed in the PMFS History / Meds reviewed text box and is displayed on the patient note.

푸 **Note**: If the patient does not have Medication Allergies, click the**No Med Allergies** button, and click OK in the Confirmation dialog box. This sets the indicator that the patient does **not** have active Medication Allergies.

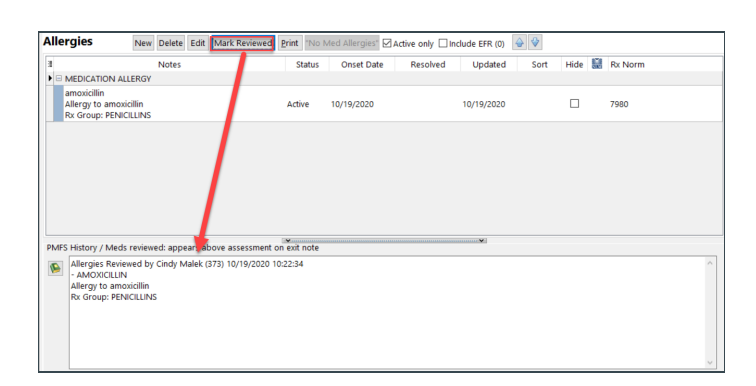

#### Add a Non-Medication Allergy

- 1. Click the **New** button. The Allergy/Reaction window is displayed.
- 2. Click the drop-down arrow in the**Subsection** and select**NON-MEDICATION ALLERGY**.
- 3. Select the **Status** of the allergy. The default selection is Active.
- 4. Click the **Onset Date** field and enter a **date** or click the drop-down menu and select a**date** from the calendar. The default selection is the current date.
- 5. Click in the**Problem** field. Enter the **name** of the problem then press**Enter** or click the drop-down menu.

**Note**: If the problem is not found:

- 1. Click the **Full Search** button.
- 2. To expand the search click the**Complete** radio button.
- 3. If the problem is not in the complete list, click the**Master** radio button.
- 4. Once the problem is found, highlight and click the**Select** button.
- 6. Highlight the code and click **Select.**
- 7. Click into the **ICD code** field. Enter the**Description** or **Code** then press**Enter** or click the drop-down arrow.
- 8. Highlight the code and click **Select**.

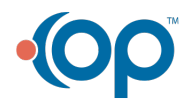

Д

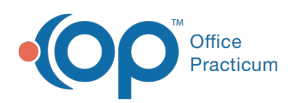

- 9. (Optional) In the **Refer/coord**: field, type the name of the specialist or facility that is handling the care for the entered problem. You may also:
	- Click the **Address Book** button  $\begin{bmatrix} x_0 \\ y_1 \end{bmatrix}$  and search and select from the Address Book entries.
	- Or, click the **Coordination of Care** button  $\Box$  and select from the list that has been associated to the patient's record.
- 10. (Optional) Use the drop-down menus to select**Stage/Severity, Quality of life**and **Symptoms***.*
- 11. (Optional) Add additional comments or pertinent information in the**Notes** field.
- 12. (Optional) Change the **Visibility** using the drop-down if the privacy level is higher than Any staff Member.

#### Add a Medication Allergy

- 1. Click the **New** button. The Allergy/Reaction window is displayed.
- 2. Click the drop-down arrow in the**Subsection** and select**MEDICATION ALLERGY**.
- 3. Select the **Status** of the allergy. The default selection is Active.
- 4. Click the **Onset Date** field and enter a **date** or click the drop-down menu and select a**date** from the calendar. The default selection is the current date.
- 5. Click into the **Medication** field and type part or all of the medication and click the ellipses button to search the Medication List.
- 6. Highlight the medication from the **Matching Favorites** tab or the **Master List** tab.

**Note**: The Medication selected populates in the Allergy/Reaction window as the Medication Group. Select any drug form/strength from the Matching Favorites or Master List tabs.

7. Click the **OK** button.

П

- 8. Click the **ellipsis** button to the right of the**Allergy group** field. The **E-Prescriber Allergy Data**window displays.
- 9. Enter a description in the**Allergy Code/Description** field and click the**Search** button. Click the**Complete List** radio button if the search does not return information.
- 10. Highlight the allergy group and click the**Select** button.

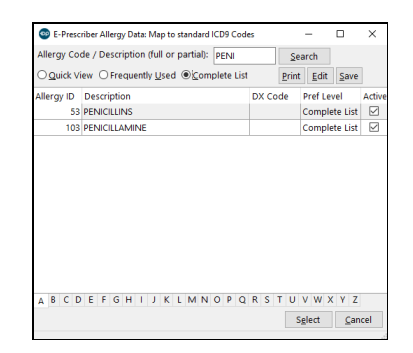

11. Click in the**Problem** field. Enter the **name** of the problem then press**Enter** or click the drop-down menu.

**Note**: If the problem is not found:

1. Click the **Full Search** button.

- 2. To expand the search click the**Complete** radio button.
- 3. If the problem is not in the complete list, click the**Master** radio button.
- 4. Once the problem is found, highlight and click the**Select** button.

12. Highlight the code and click **Select.**

- 13. (Optional) In the **Refer/coord**: field, type the name of the specialist or facility that is handling the care for the entered problem. You may also:
	- Click the **Address Book** button  $\begin{bmatrix} x_0 \\ y_1 \end{bmatrix}$  and search and select from the Address Book entries
	- Or, click the **Coordination of Care** button **a** and select from the list that has been associated to the patient's record.

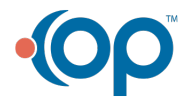

 $\blacksquare$ 

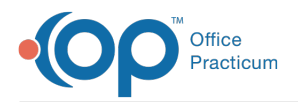

- 14. (Optional) Use the drop-down menus to select**Stage/Severity, Quality of life**and **Symptoms***.*
- 15. (Optional) Add additional comments or pertinent information in the**Notes** field.
- 16. (Optional) Change the **Visibility** using the drop-down if the privacy level is higher than Any staff Member.

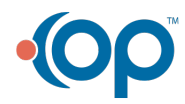